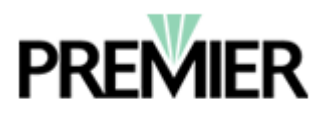

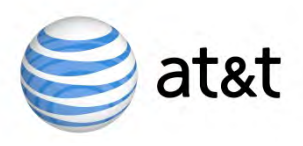

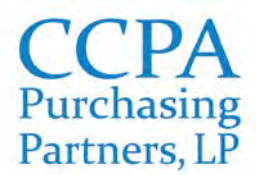

## **To Participate in the AT&T Discount Plan Through Premier:**

## **Step 1: Complete the CCPAPP Premier Discounts Participation Form**

**If your practice completed the** *CCPAPP-Premier ProviderSelect:MD* **Application prior to August 1, 2012 in order to participate in the McKesson agreement, you may skip to Step 2** (you do not need to complete the application again nor do you need to submit the *CCPAPP Premier Discounts Participation Form*).

If your practice has not already completed the *CCPAPP-Premier ProviderSelect:MD* application, it must be completed and returned along with the *CCPAPP Premier Discounts Participation Form*. Please fax your form and application to CCPA Purchasing Partners at **312.227.9527**.

### **Step 2: Receive your Premier entity code**

Once you have submitted your paperwork to CCPAPP, we will forward it to Premier. It will take approximately 2 weeks for Premier to process your application and issue your practice an entity code. Your entity code will be emailed to your practice by CCPAPP.

## **Step 3: Request a Foundation Account Number (FAN) – See Screen Shot on Page 3**

Once you have received your Premier entity code, you must request a FAN by going to **<http://www.corp.att.com/marcomms/gpo/index.html?gpo=premier>** and completing the online form. Please use the instructions below when completing the online form.

#### **Helpful Instructions for completing the AT&T online form:**

- **1.** Member ID (line 2) is your practice's **entity code** (also known as your *ProviderSelect:MD identification number*)
- **2.** Domain name (line 12) this is the domain of your practice's website/email address. If your practice does not have its own domain name, you may use the domain of a general email address ( i.e. gmail, yahoo). If you do not have an email address, please visit a local AT&T **corporate-owned** retail store (not authorized retailer) and a customer service representative should be able to assist you.
- **3.** Affiliate GPO Name (line 13) will be **Premier/IPC/CCPAPP**
- **4.** Affiliate GPO Contact (line 14) will be **Patricia Welsch** (CCPA Purchasing Partners contact at IPC Group Purchasing)
- **5.** Phone number (line 15) will be **630.276.5842** (Patricia Welsch's phone number)
- **6.** Email (line 16) will be **[kilagan@ccpapp.org](mailto:kilagan@ccpapp.org)** (Katrina Ilagan, CCPA Purchasing Partners Member Relations Specialist)
- **7.** AM (line 17) may be left **blank**
- **8.** RM (line 18) may be left **blank**

#### *Once you click "Next" at the bottom of the form, your information will be submitted. It will take approximately 14-21 business days to receive your FAN. Your FAN will be emailed to the account provided on your online form (line 11).*

## **Step 4: Register for the AT&T Discount!**

Once you receive your 8-digit FAN, you may register for your discount online or in-person by visiting a local AT&T **corporate-owned** retail store (not authorized retailer). See further instructions on the following page.

### **To register online (strongly recommended): - See Screen Shots on Pages 4-8**

Existing customers wishing to access the discount should follow the following steps:

- 1. Visit AT&T's employee website by copying and pasting the link to your web browser: [www.att.com/wireless/premiergpo](http://www.att.com/wireless/premiergpo)
- 2. Enter your 8-digit FAN and then click Login. Ensure the addition of leading zeros to equal 8-digits (i.e. 00XXXXXX)
- 3. Click on the first option, "Create a new AT&T account or register for discounts," enter zip code and then click Continue
- 4. Click on the "Discount Registration" tab near the top of the page
- 5. Click on "Online Validation"
- 6. Enter your work or personal email address and AT&T Wireless number and click continue
- 7. Enter the last 4 digits of your Social Security Number and billing zip code from your account and then click Continue
- 8. Check the box, "I am a qualified employee" and then click Continue
- 9. You will see confirmation on the screen plus you will receive a confirmation email that you have been successfully enrolled for the discount

#### **To register in person -**

You may activate your new service or set up the discount on your existing account at a local AT&T **corporate-owned** retail store. To find the store nearest you, please visit[: www.wireless.att.com/find-a-store.](http://www.wireless.att.com/find-a-store) You will need to provide your FAN to a customer service representative. You should bring a print-out of your FAN and a valid form of identification. Your practice's FAN can be used by any physician or employee of your organization. **Please note:** You may need to provide proof of employment - such as a recent paystub from your organization - in order for AT&T to verify that you are eligible to participate in the discount program.

#### **For new customers -**

If you do not currently use AT&T and would like to order service, you may visit a local AT&T **corporate-owned** retail store and speak with a customer service representative about setting up a plan and applying the Premier discount. You will need to provide your FAN to the customer service representative. You should bring a print-out of your FAN and a valid form of identification. You may also shop online at AT&T's employee website:

[https://wireless.att.com/business/main\\_login/account\\_groups.jsp.](https://wireless.att.com/business/main_login/account_groups.jsp) You will need to enter your 8-digit FAN to log on to the site. The 25% discount on qualified voice and data plans and 20% discount on select equipment will be applied prior to checkout (you will see the savings incorporated into your total amount).

#### **Questions?**

Please contact the AT&T Discounts Team directly at 877.290.5451 for questions regarding discount eligibility on your specific service plan. In order to provide you with the most accurate discount information on your account, please obtain your FAN prior to calling the Discounts Team. For questions or assistance regarding the registration application, please contact Katrina Ilagan, CCPAPP Member Relations Specialist, at 312.227.7442/kilagan@ccpapp.org.

# **STEP 3: Request a Foundation Account Number (FAN)** go to: http://www.corp.att.com/marcomms/gpo/index.html?gpo=premier<br>in order to access this page

at&t

# **GPO Registry**

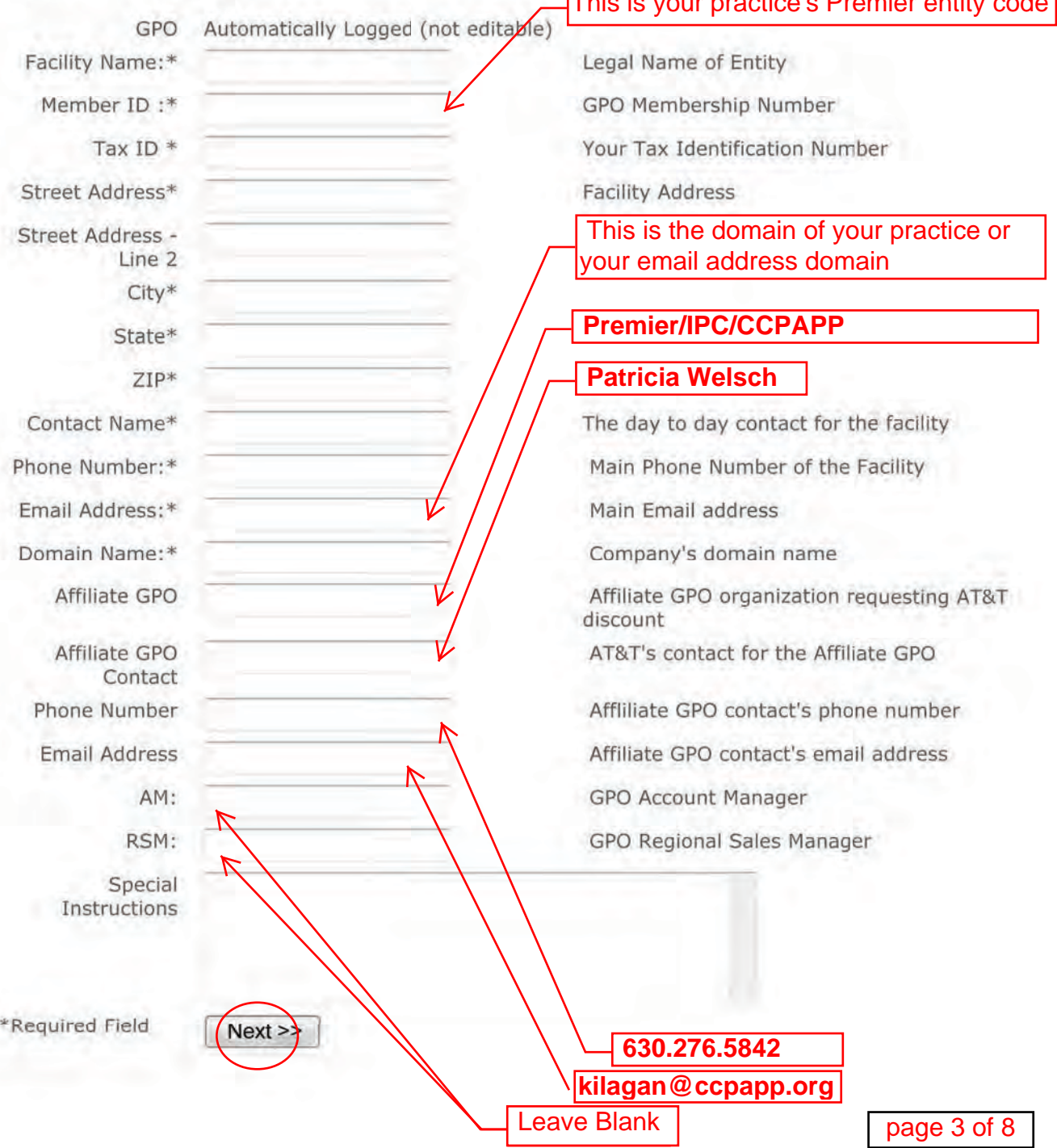

the continuous category. Description and the control

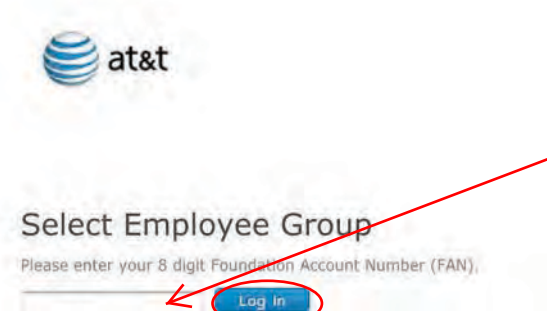

Enter your 8-digit FAN and then Click Login In

If your FAN is less than 8 numbers, enter leading zeros to make a total of 8 numbers. For example: if your FAN is: 11111, enter it as: 00011111.

Support | Privacy Policy | Terms of Use | Using Premier Via Third Parties | Advertising Choices

©2012 AT&T Intellectual Property. All Rights Reserved.

**STEP 4: Register for the AT&T Discount!** To register online, visit: www.att.com/wireless/premiergpo in order to access this page

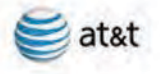

CCPA PURCHASING PARTNERS-N CCONSORTIUM IRU

PREMIER STORE

SUPPORT

AT&T BusinessDirect« | Premier Click on the first option **Get Started** \*Required • Seate a new AT&T account or register for discounts · Shop for phones, devices and plans \* Register an existing AT&T account with your company's discount program Enter the ZIP Code where you will use your phone or device most often. Enter the appropriate zip code  $\Box$  Transfer my current phone number from another wireless provider to a new line of service with AT&T. Add to an existing AT&T billing account Add't rests apply. \* Add a line of service \* Add a line to an existing FamilyTalk plan \* Transfer (port) your number from another service provider Upgrade your phone, device, or rate plan at myWireless **Shop for Accessories** Continue

CCPA PURCHASING PARTNERS-N CCONSORTIUM IRU Foundation Account Numbers: GSM 04807907 Support | Privacy Policy | Terms of Use | Using Premier Via Third Parties | Advertising Choices @2012 AT&T Intellectual Property. All Rights Reserved.

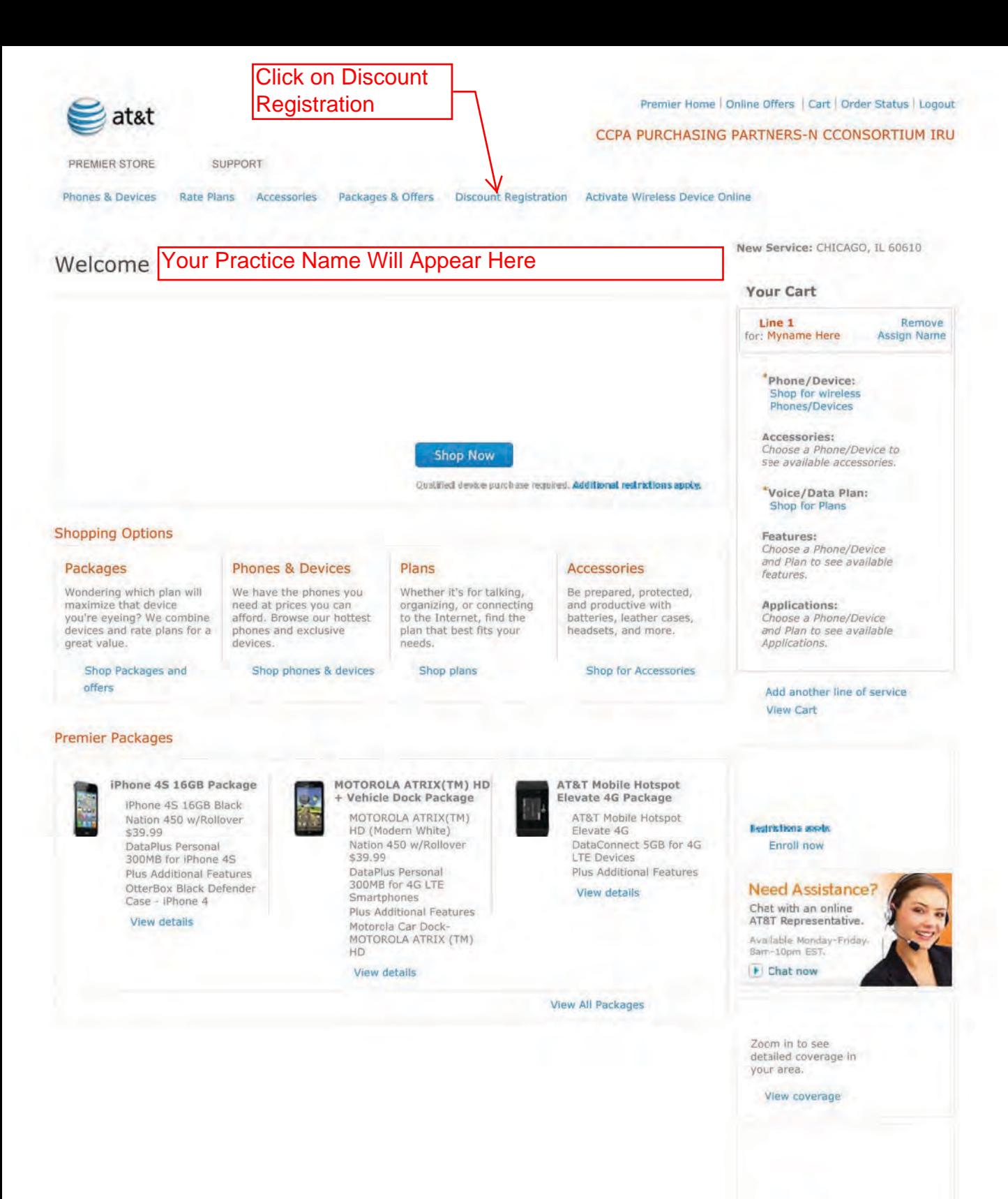

**Get notified** 

View all

**Available Offers** 

\$25 off online orders

at&t

Premier Home | Online Offers | Cart | Order Status | Logout

### **Click on Online Validation**

PREMIER STORE

SUPPORT

### My Account: Discount Registration

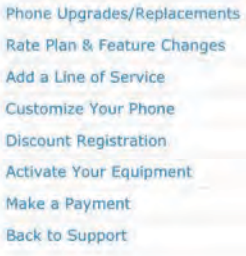

#### **To Enroll for Discounts**

**Existing Customers:** 

Complete the Online Validation process. This will:

Register you for your organization's Individual Responsibility User sponsorship program.

Activate any discounts for which you are eligible.

New Customers:

When you ordered new wireless service through AT&T Premier, you were automatically enrolled to participate in your organization's Individual Responsibility User sponsorship program. No further action is required to activate any discounts for which you may be eligible.

#### **To View Your Discounts**

To see the discounts available to you, view Current Offers.

CCPA PURCHASING PARTNERS-N CCONSORTIUM IRU Foundation Account Numbers: GSM 04807907 Support | Privacy Policy | Terms of Use | Using Premier Via Third Parties | Advertising Choices @2012 AT&T Intellectual Property. All Rights Reserved.

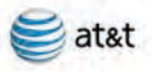

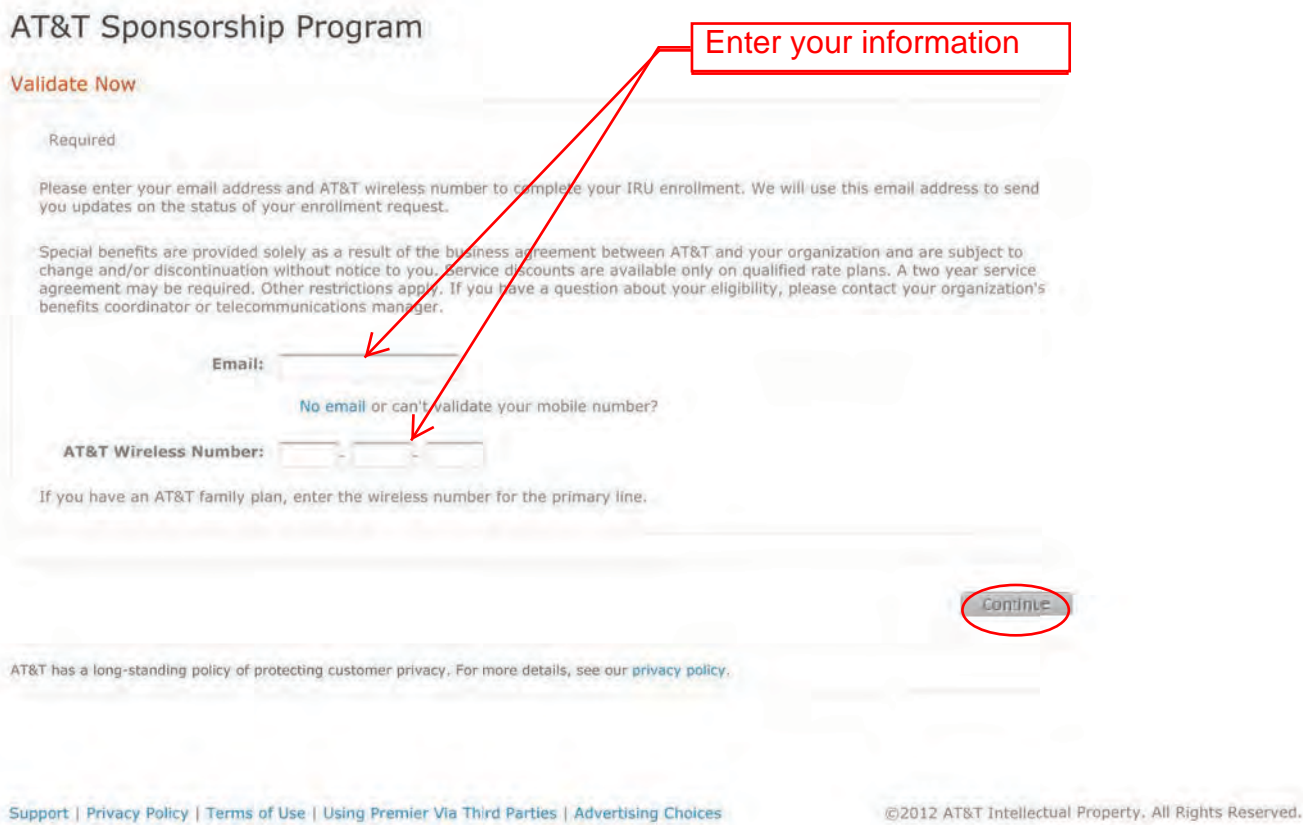

After clicking Continue, you will be asked for the last 4 digits of your SSN and the billing zip code for your account. Once entered, click continue and check the box, "I am a qualified employee", click continue again and you will see confirmation on the screen plus you will receive a confirmation email that you have been sucessfully enrolled for the dicount